## **Beiratkozási lap, tantárgyfelvétel,**

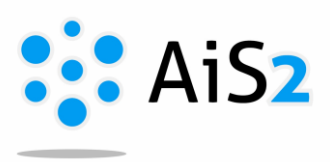

.......................................................................................................................................................

#### **1. A Beiratkozási lap létrehozása**

Első lépésként lépjen be egyetemünk akadémiai információs rendszerébe (AIR/AiS2).

A következő akadémiai évre új beiratkozási lapot létrehozhat az aktuális tanulmánya alatt található "Vytvoriť elektronický zápis" menüre kattintva.

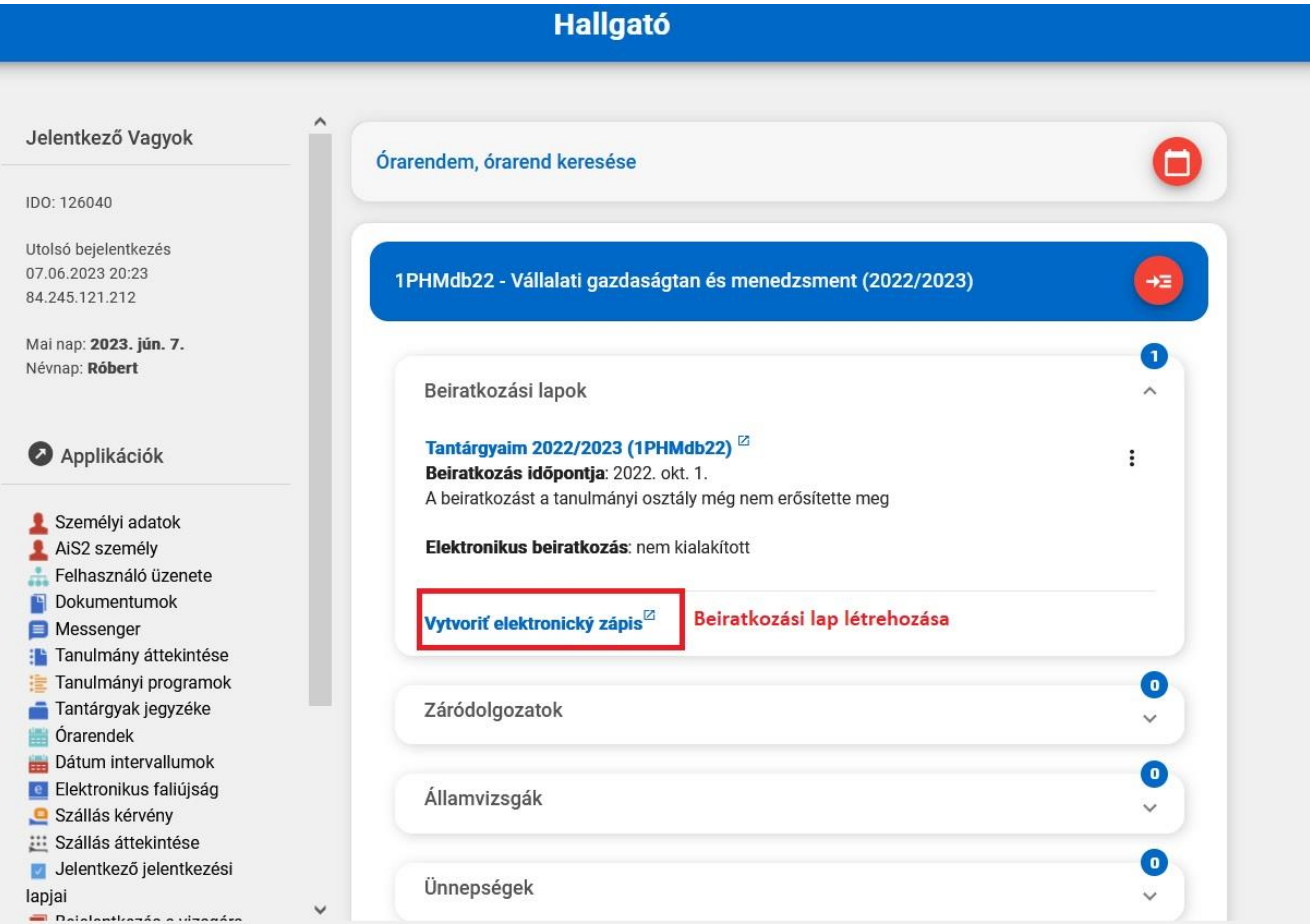

Ennek következtében megjelenik egy új ablak, ahol az eddigi beiratkozási lapjait látja. Ha olyan időszakban van, amikor még nem lehet elektronikusan beiratkozni, csak tantárgyakat felvenni, megjelenik egy figyelmeztetés: "Nincs engedélyezve az elektronikus beiratkozás semelyik akadémiai évre" / "Nie je povolený elektronický zápis pre žiadny akademický rok." / "Electronic registration is not allowed for any academic

year". Ilyenkor az  $\overline{\text{or}}$ ikonra kell kattintani. A megnyílt ablakban az  $\mathbb{D}^{\dagger}$ ikonra kattintva lehet létrehozni a következő tanévre a beiratkozási lapot.

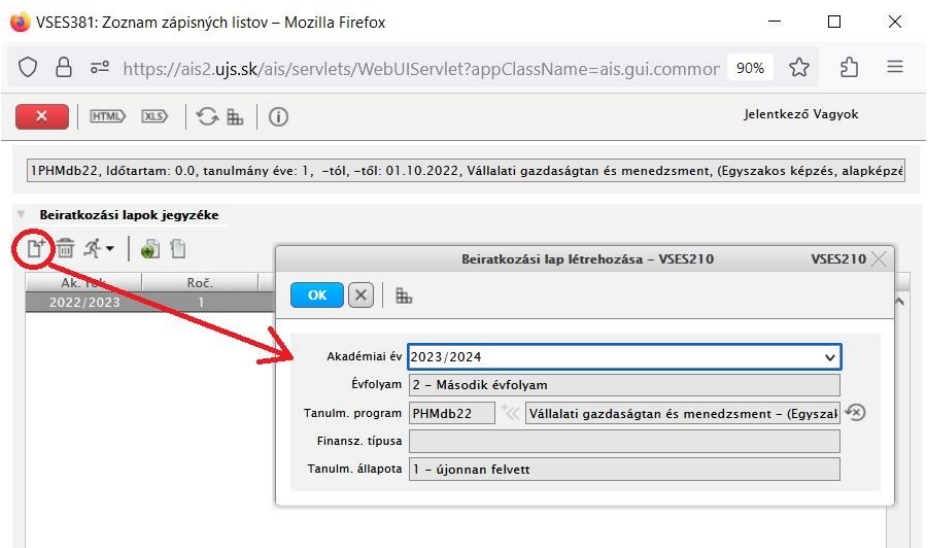

A "Beiratkozási lapok jegyzékében" megjelenik a következő akadémiai évre kialakított beiratkozási lap. Ezután a legegyszerűbb, ha becsukja ezt a VSES381-es ablakot.

A rendszer c*sak akkor engedi a következő évre kialakítani a beiratkozásos lapot, ha a továbbhaladáshoz szükséges minimális kreditszámot elérte az előző évben.*

*Ha valaki túllépi tanulmányai standard idejét (vagyis ún. plusszéves lesz), a rendszer újra az utolsó évfolyamot fogja beállítani. Ezt később a TO korrigálja, javítja.*

#### **2. Tantárgyak felvétele**

A következő lépés a tantárgyak felvétele.

A főoldalon most már látható a következő évre létrehozott bejegyzés: **Tantárgyaim ak. év (program rövidítése)**

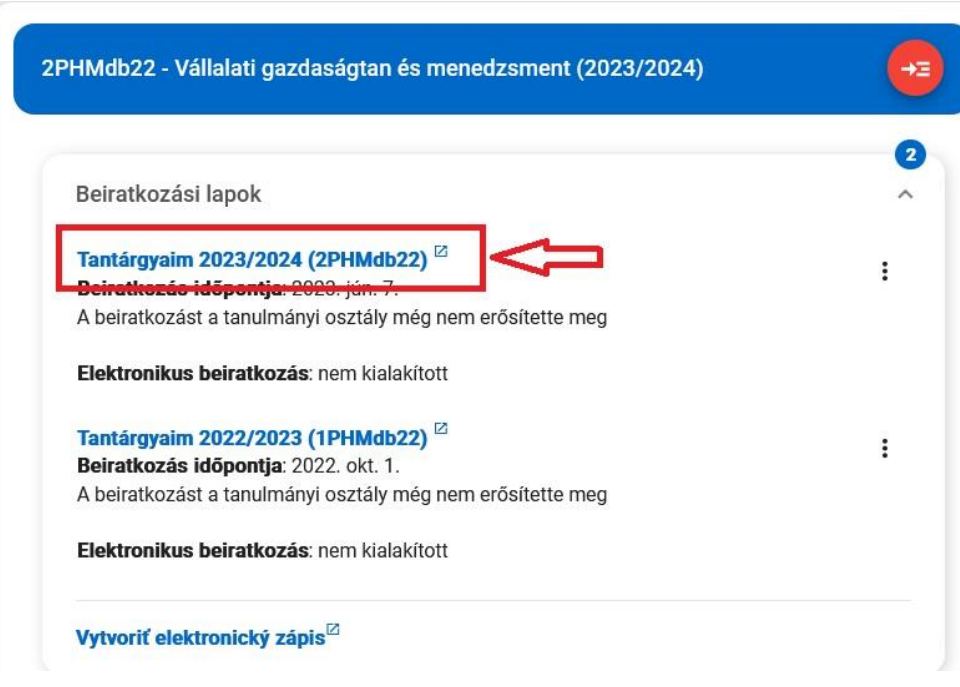

Kérjük, kattintson az adott akadémiai évre kialakított beiratkozási lapra, majd a rendszer megnyitja Önnek az új felületet: "Tantárgyaim" / "Moje predmety" / "My courses".

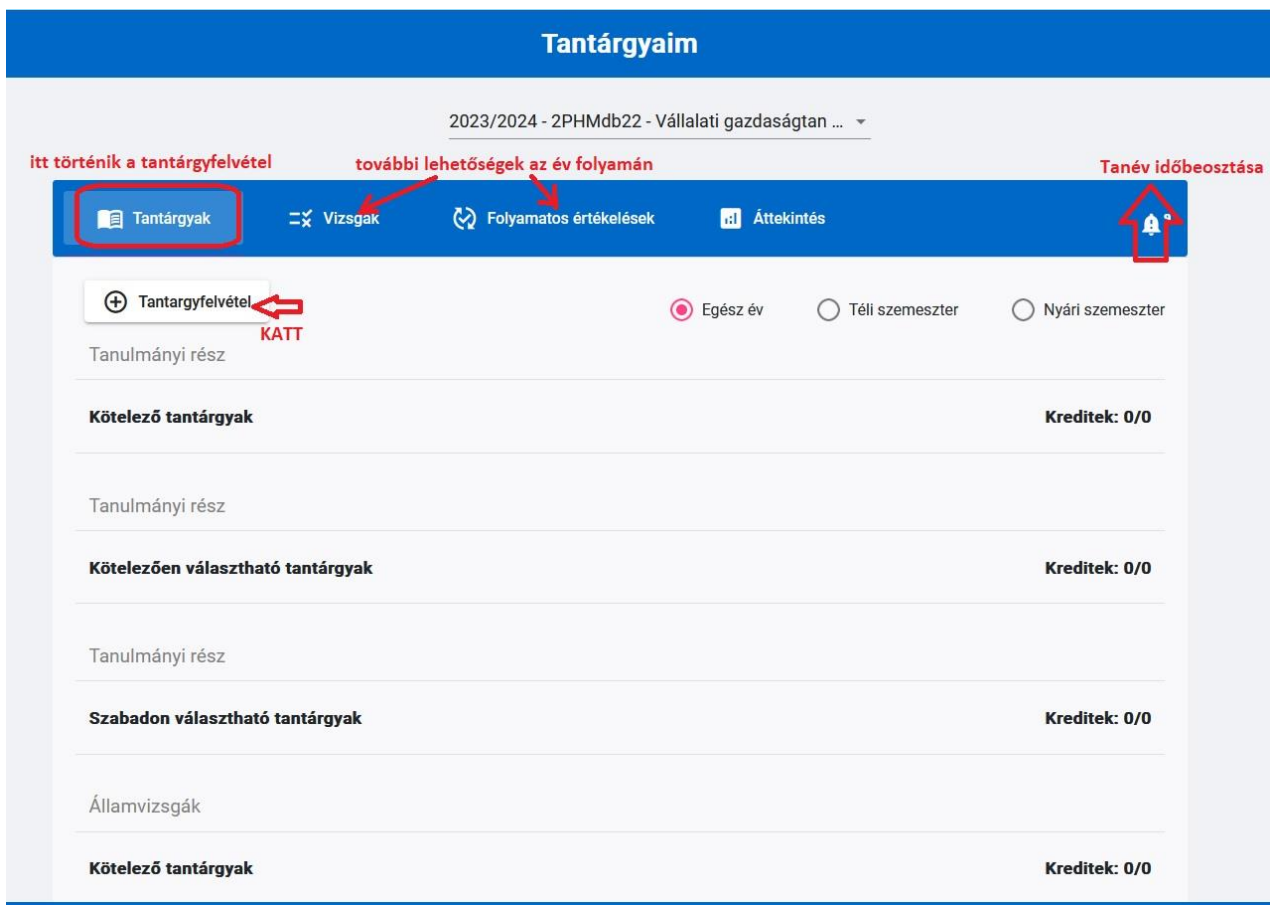

A "Tantárgyfelvétel"-re / "Zápis predmetov" / Compulsory courses kattintva elsősorban a javasolt tanterv alapján jelennek meg azok a tárgyak, amelyeket felvehet, kategóriánként csoportosítva (kötelező, kötelezően választható, szabadon választható). Javasolt, hogy tantárgyfelvételnél nézze meg a tantárgy leírását (sor végén kis jelre kattintva) és a javasolt évfolyamot is.

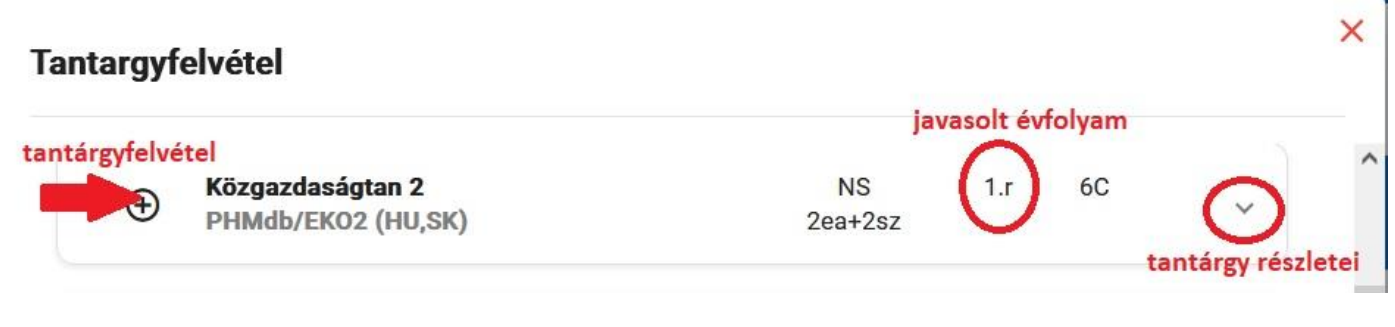

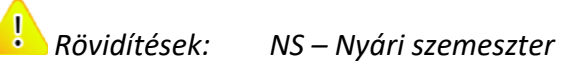

*TS – Téli szemeszter ea – előadások száma sz – szemináriumok száma gy – gyakorlatok száma C – kreditszám*

Lehetőség van tetszés szerinti tantárgyat is kikeresni, felvenni: a "Tantárgyfelvétel" ablak "Tantárgy kikeresése" / "Vyhľadaj premet" / "Find a course" "gombra kattintva. Az üres sorba egy kulcsszó megadásával megjelennek mindazok a tantárgyak, amelyek tartalmazzák az adott szót. Már csak a megfelelőt kell kikeresni, és felvenni.

Él Érvényes szabály: ha a tantárgy nem a saját programjának kínálata, akkor a kiválasztott tárgyat a rendszer a C típusú, szabadon választható tárgyak közé sorolja.

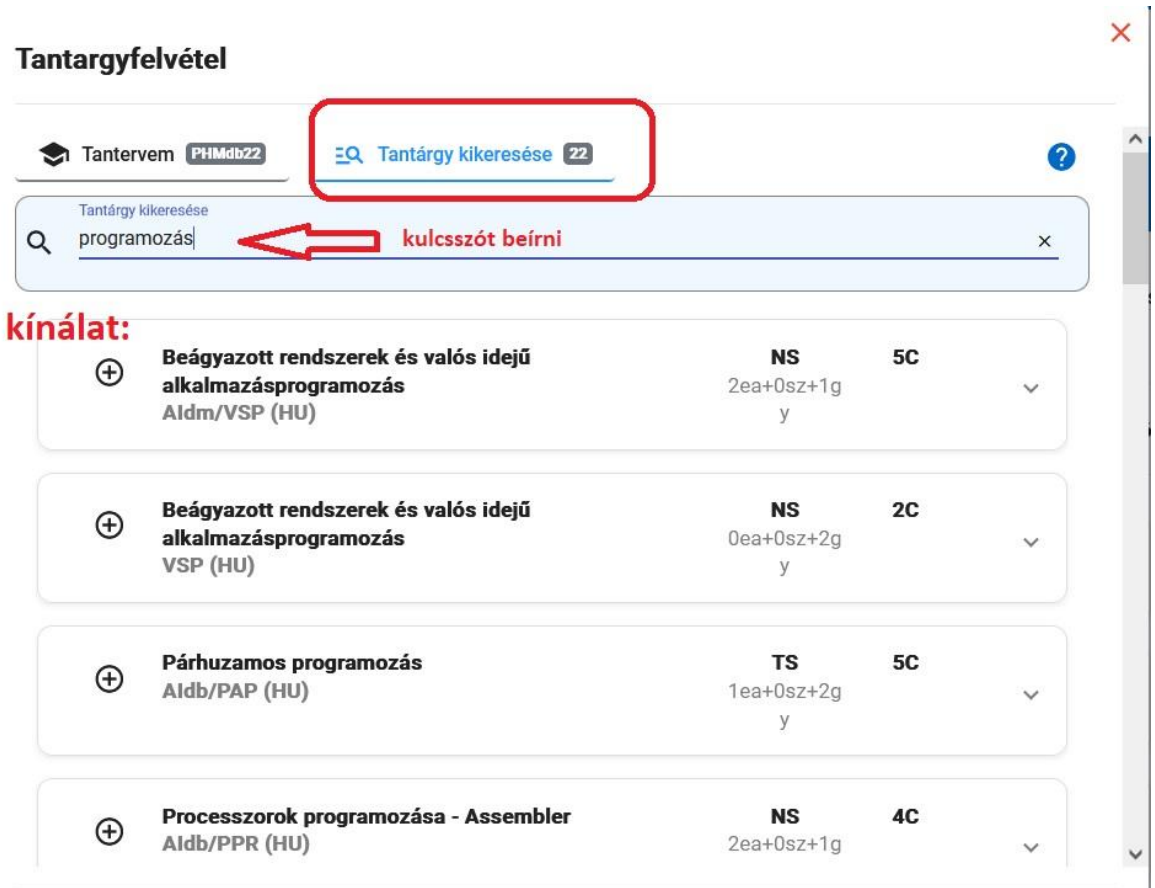

*A felvett tantárgyak végén található ikonra kattintva további lehetőségek találhatók:*

- *Feljelentkezés órarendre*
- *Lejelentkezés órarendről*
- *Értékelés részlete*
- *Tantárgy részlete*
- *Előfeltételek ellenőrzése*

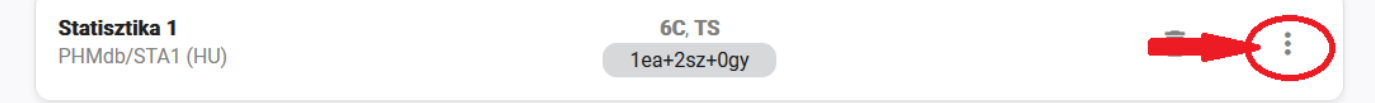

<mark>!</mark><br>Ha tévedésből vette fel valamelyik tárgyat, a sor végén lévő ikonra kattintva lehet törölni.

Amikor minden tantárgyat felvett (javasolt egész évre), leellenőrizheti a kreditek, tantárgyak számát az "Áttekintés" / "Prehľady" / "Overviews" gombra kattintva.

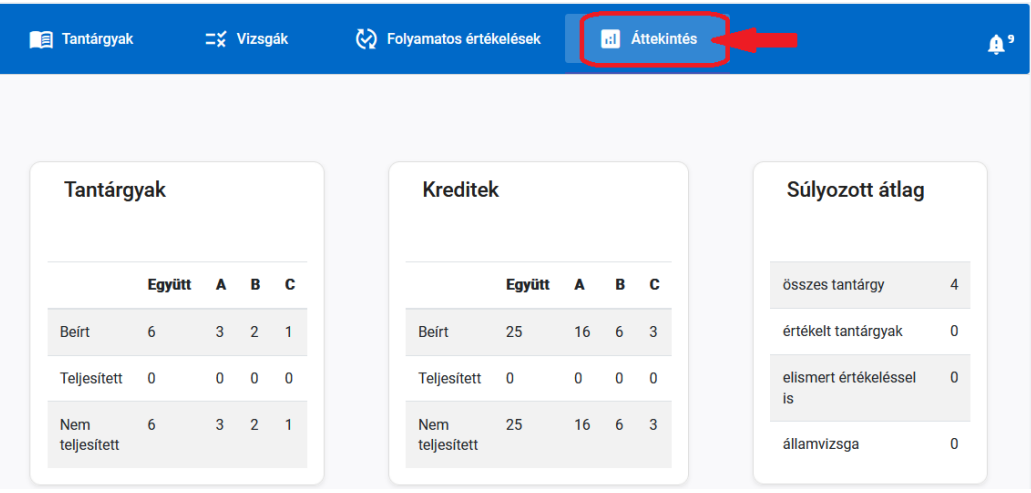

A bal felső sarokban található **idealára.** logora kattintva lehet visszatérni az AIS főoldalára.

### **3. További információk**

A főoldalon az aktuális beiratkozási lap (Tantárgyaim) végén található ikonra kattintva további lehetőségek jelennek meg:

- Tanév menetrendje (Harmonogram)
- Beiratkozási lap törlése
- Dokumentumok nyomtatása
- Elektronikus beiratkozás

A tanév menetrendje (Harmonogram) egyes beállításai alatt a következő tevékenységek engedélyezettek:

- **Előbeiratkozás –** lehetséges a tantárgyak felvétele és törlése egész évre
- **Kiegészítő beiratkozás**  csak tantárgyfelvétel lehetséges a beiratkozásos lapba egész évre
- **Előbeiratkozás - nyári szemeszter**  lehetséges a tantárgyak felvétele és törlése a nyári szemeszterre
- **Kiegészítő beiratkozás - nyári szemeszter**  csak a nyári szemeszter tantárgyainak felvétele lehetséges a beiratkozásos lapba.
- **Jelentkezés/kijelentkezés az órarendre -** az adott szemeszter órarendjére való fel és lejelentkezés

# **Ismétlő tárgy felvétele, tantárgy helyettesítése**

Nem teljesített tárgy ismételt beírása esetén ezt a rendszer automatikusan kapcsolatba hozza a korábban nem teljesített tárggyal. Abban az esetben, ha a sikertelen tárgy helyett másikat vesz fel (amivel helyettesíti a sikertelen tárgyat), azt meg kell jelölni. Ennek menete:

A főoldalon a "Vytvoriť elektronický zápis" menüre kattintva újra megjelenik a VSES381-es ablak, ahol már látható az aktuálisan kialakított beiratkozási lap.

Itt az  $\mathcal{F}$  ikonra kattintva a "Tantárgyak, kreditek felvétele" sort kell kiválasztani. A megnyíló ablakban jelölje be az aktuális tárgyat, kattintson a *"Póttantárgy, ismételt beiratkozás" / Náhrada za predmet, opakovaný zápis" / "Substitution for a course, repeated enrollment"* lehetőségre, menüpontra.

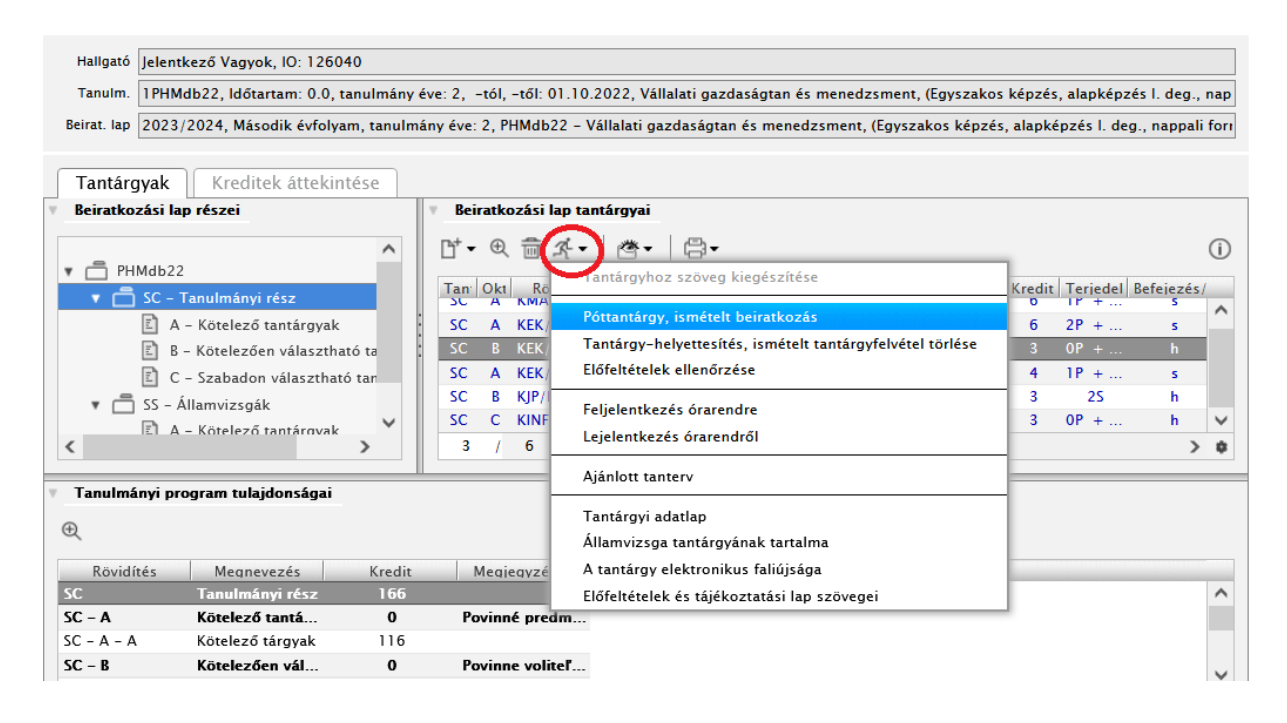

Válassza ki azt az akadémiai évet, amelyben a sikertelen tárgy található (ezt fogja helyettesíteni), a tanterv részét és blokkját. Olvassa be a tantárgyakat, majd jelölje ki a kívánt tárgyat. A kiválasztást az "OK" ikonnal erősítse meg. Az így kialakult kapcsolat a beiratkozásos lap "Helyettesíti " – "Nahrádzam" oszlopában jelenik meg.

Ezt a kapcsolatot meg tudja szüntetni, ha a tantárgy kijelölése után a *"Tantárgy-helyettesítés, ismételt tantárgy törlése" / "Zrušenie náhrady za predmet opakovaného zápisu" / "Cancellation of course substitution, of repeated registration"* menüpontra kattint.

*Csak azt a kapcsolatot tudja megszüntetni (ismétlő, helyettesítő tantárgy esetén), amelyet saját maga alakított ki. A rendszer által kialakított automatikus kapcsolatot a hallgató nem tudja megszüntetni. Az automatikus kapcsolatot csak a tanulmányi osztály tudja megszüntetni.*